## **НАЛАШТУВАННЯ ТЕЛЕБАЧЕННЯ НА SMARTTV ТЕЛЕВІЗОРАХ SAMSUNG СЕРІЇ F, H (2013-2014)**

Налаштування телебачення

1. На пульті дистанційного управління натисніть кнопку [MENU] або [Smart Hub] (потім [MENU] на екрані телевізора).

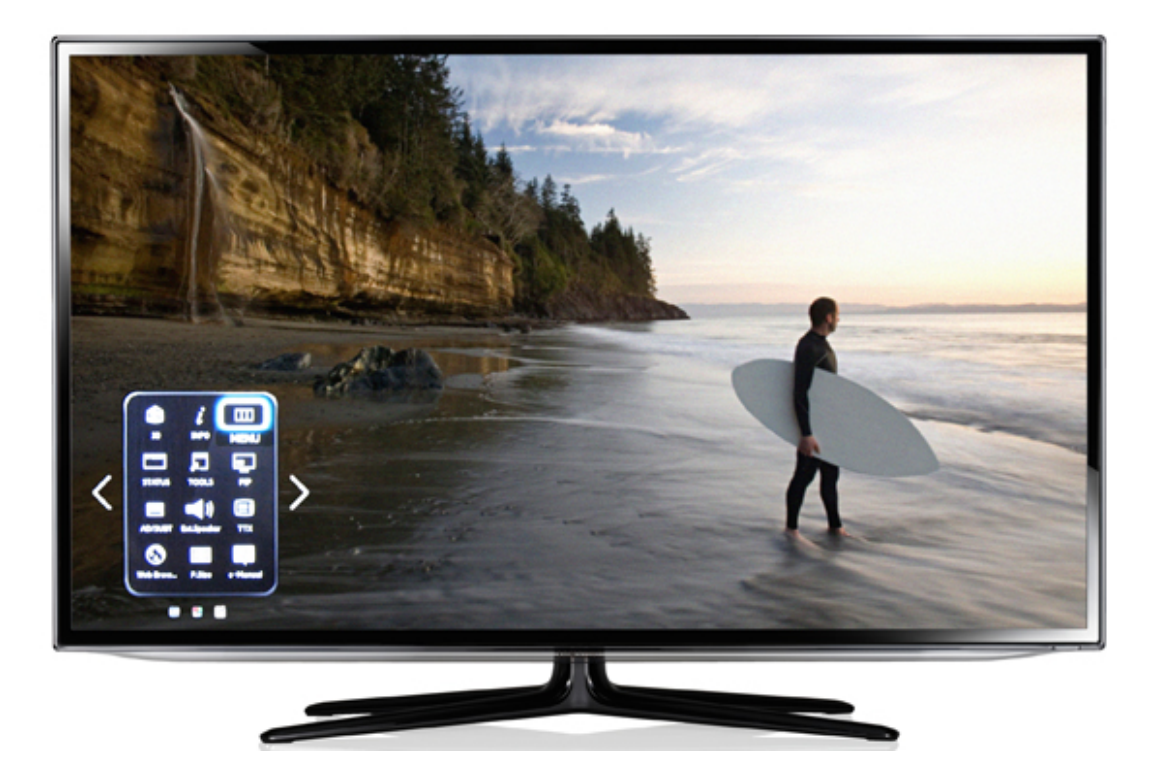

2. В «Меню», на пульті, за допомогою стрілок «вправо/вліво», «вгору/вниз» і кнопки [OK] для переходу в розділ, виберіть розділи: «Функції Smart» → «Облікові записи Samsung» → «Вхід»:

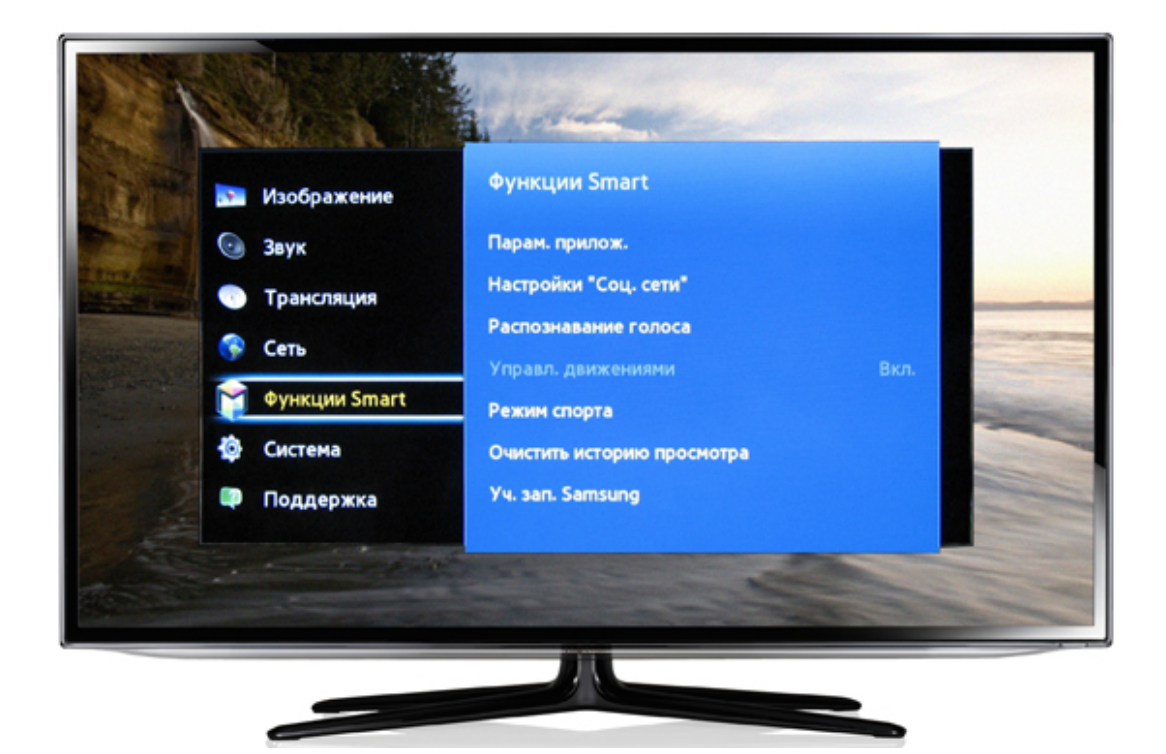

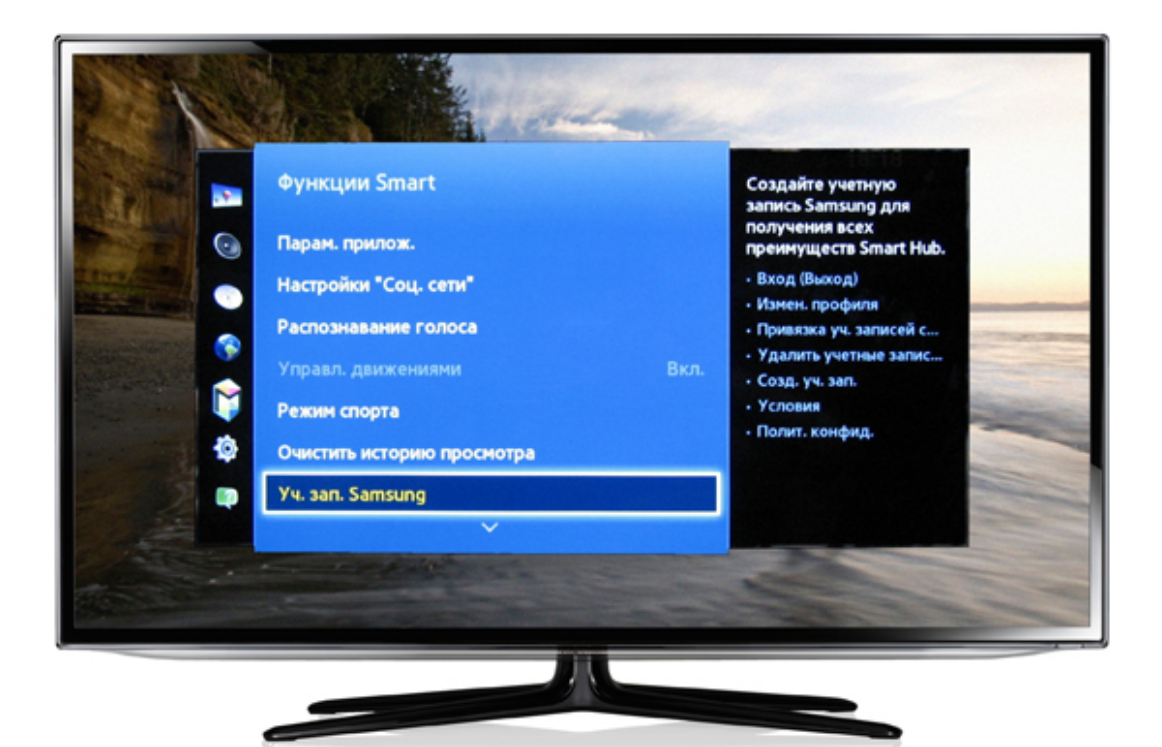

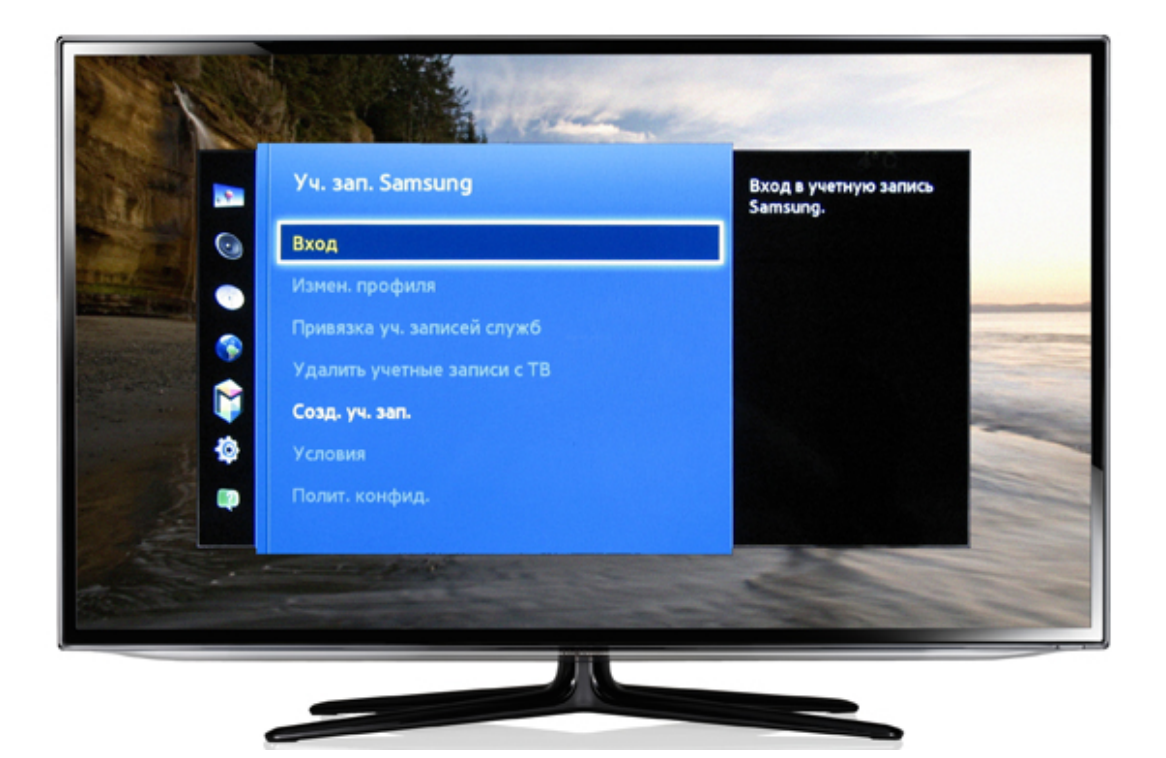

## 3. У вікні,

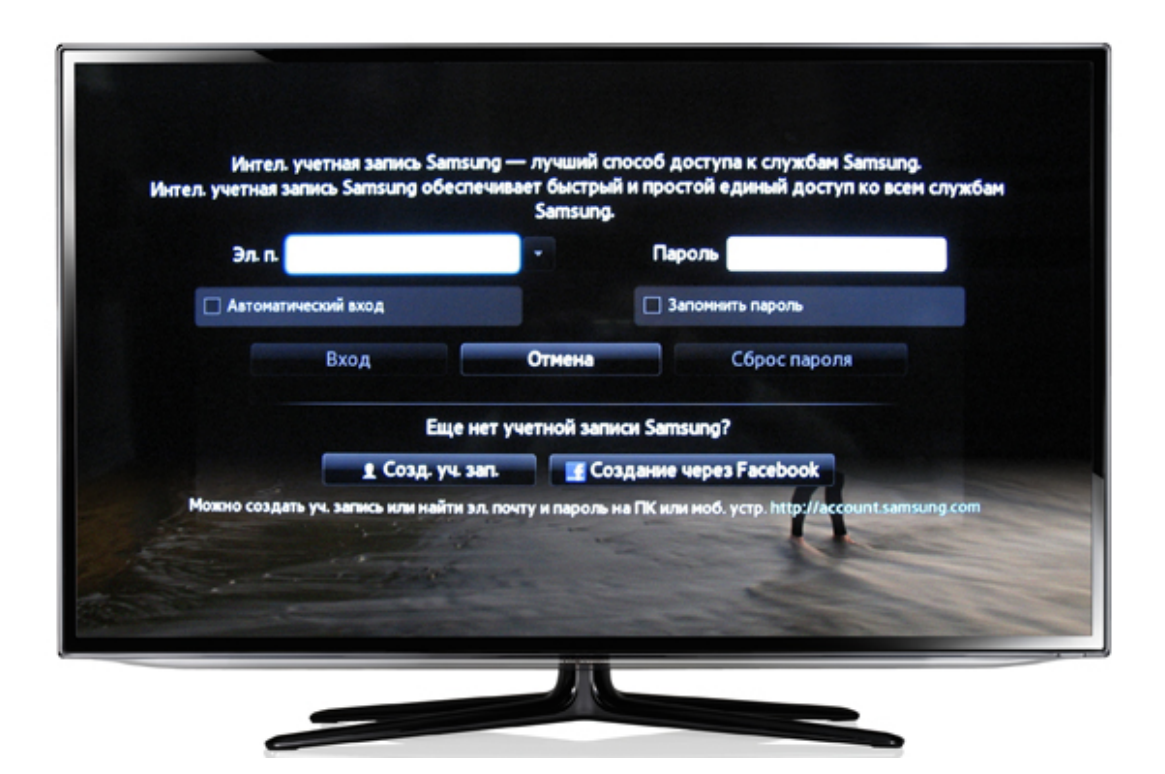

в поле «Ел. п.» (електронна пошта) натискаємо на пульті кнопку [OK] (на сенсорному пульті просто натиснути на панель сенсора).

За допомогою екранної клавіатури напишіть «develop» і натисніть на пульті повторно кнопку [OK], Пароль зазвичай не потрібний. Якщо буде вимагати спробуйте 123456.

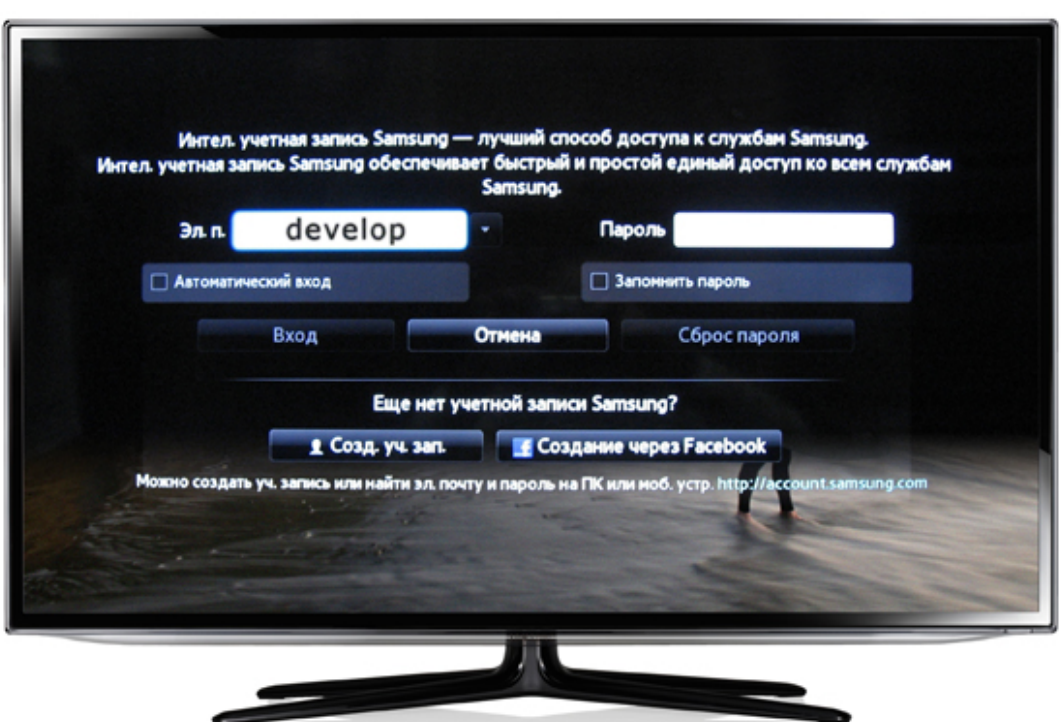

4. Після повідомлення у верхній частині екрану про вхід в обліковий запис «develop», на пульті натискаєте кнопку [SMART HUB] і переходьте до пункту «Додаткові додатки»

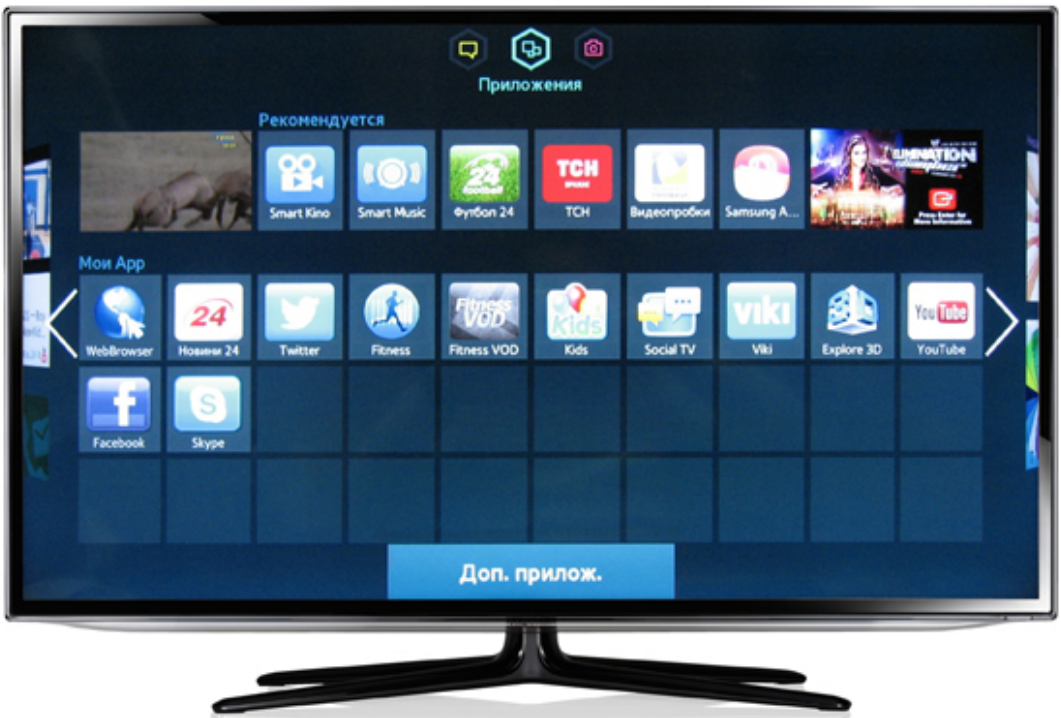

5. У правому верхньому куті вибираєте «Параметри». У меню, вибираєте пункт «IP Settings»,

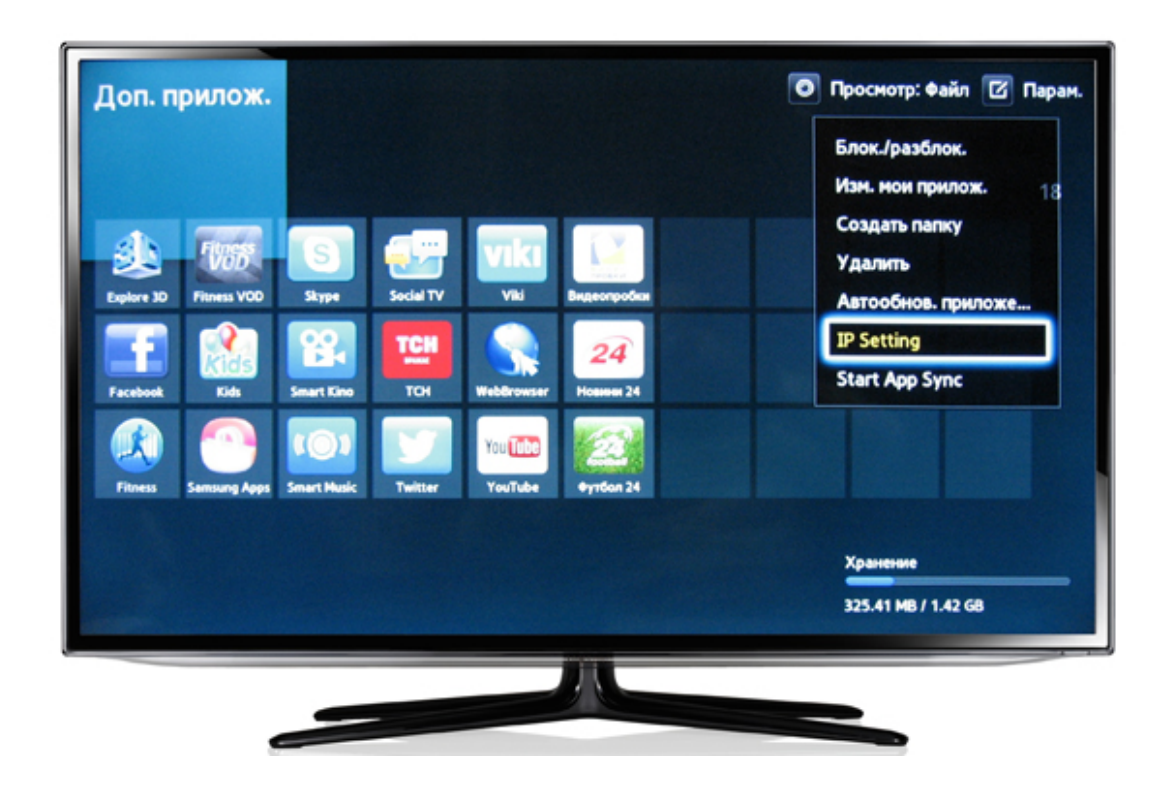

у вікні «IP Setting» під написом «Enter your IP» вписуємо IP-адрес сервера: 62.122.204.228 і натискаємо кнопку [OK] на пульті.

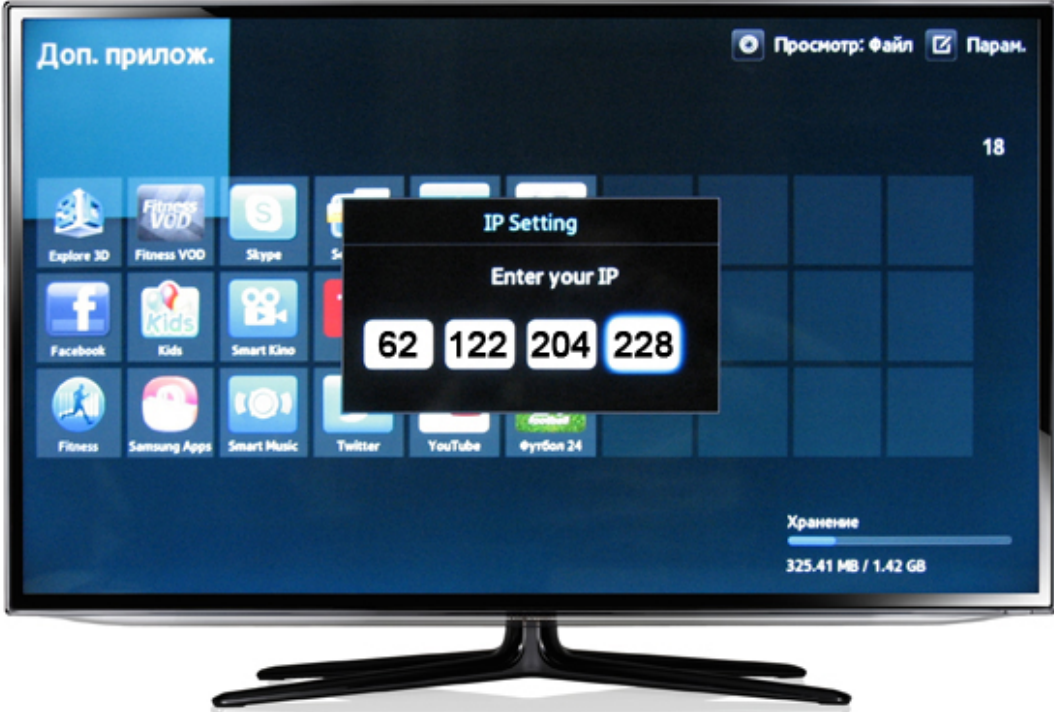

6. Повертаємося у вікно «Параметри», вибираємо розділ «Start App Sync»,

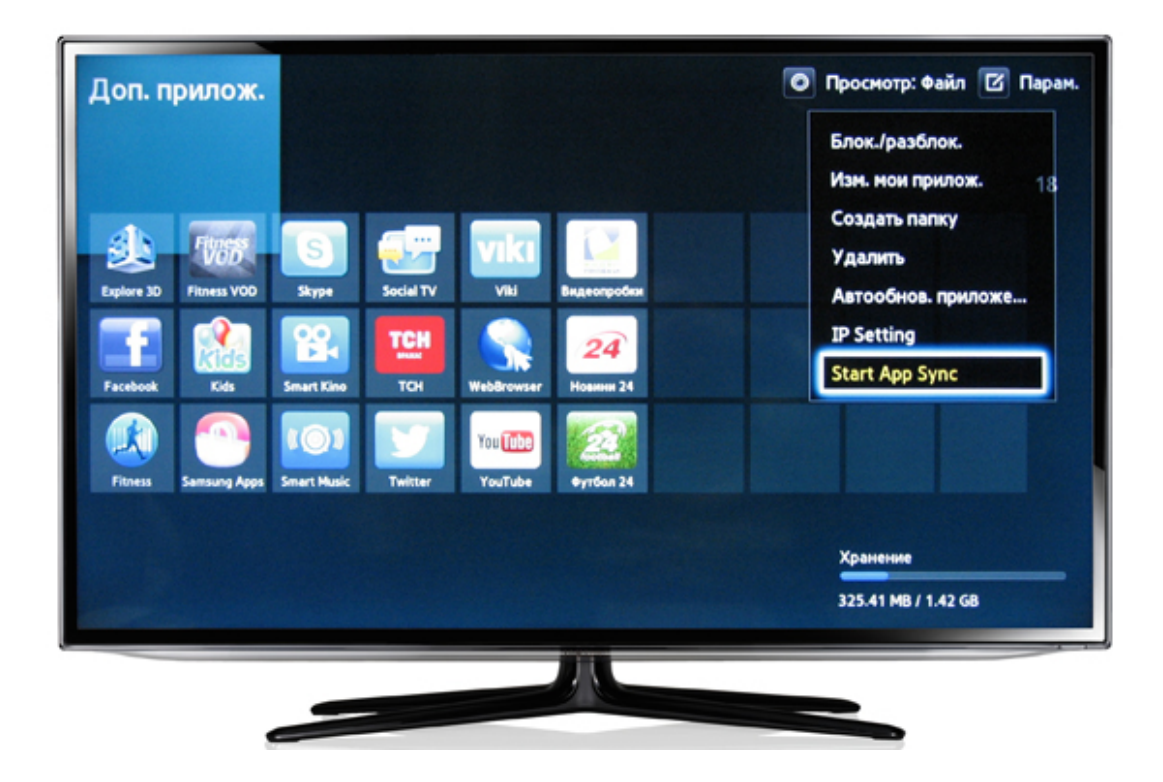

чекаємо появи таблички «User Application Synchronization» і закінчення установки.

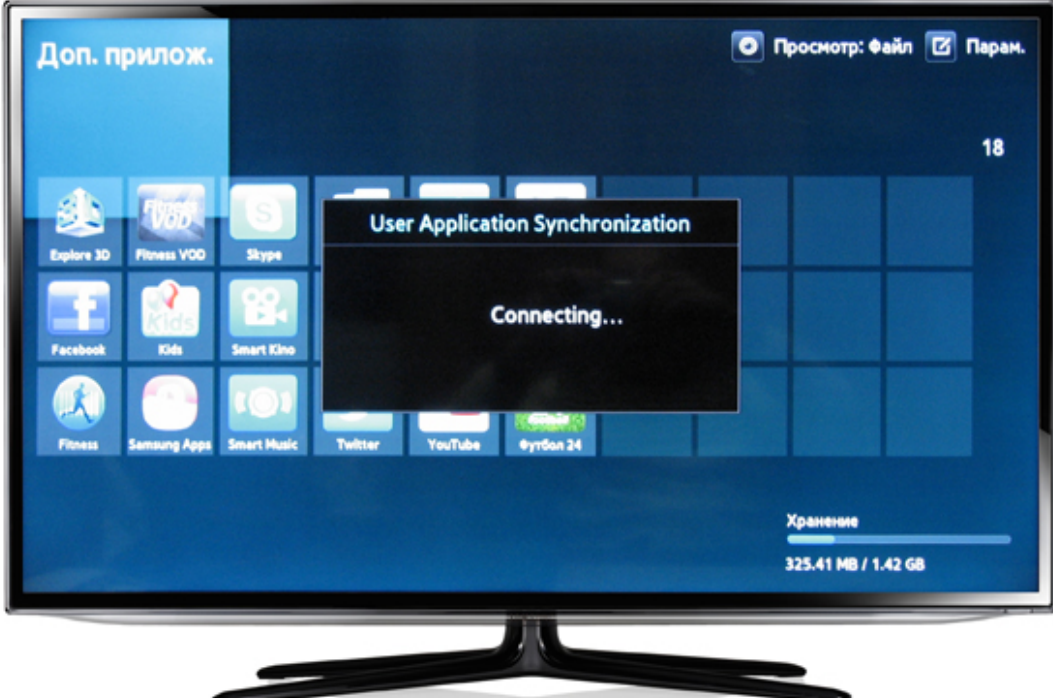

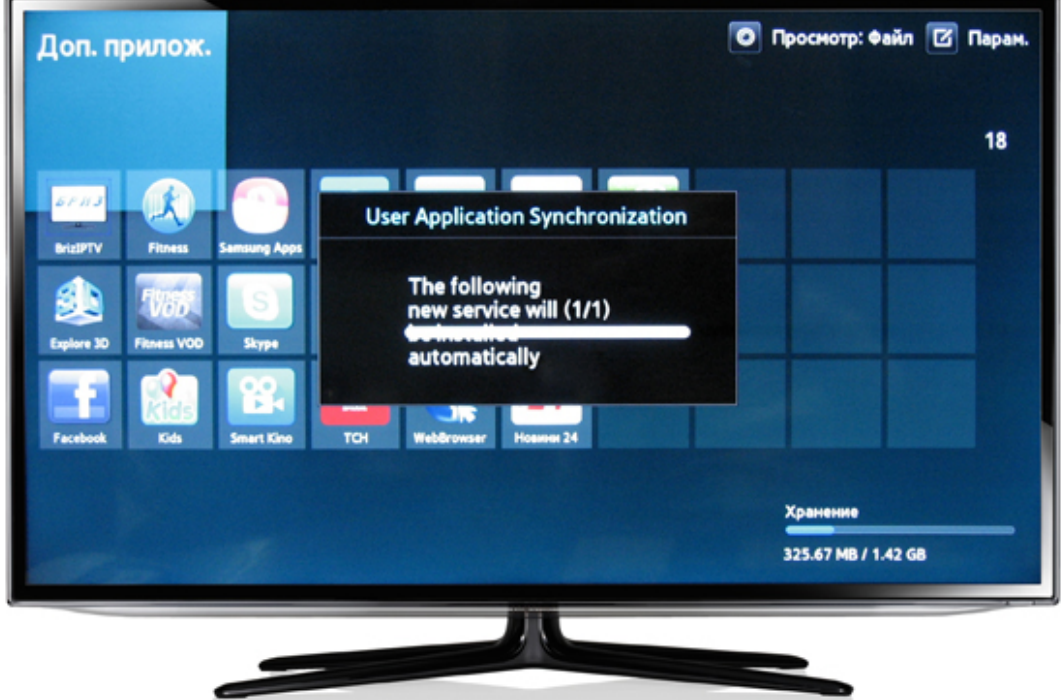

Після появи напису «Update complete» натискаємо на пульті кнопку [ОК].

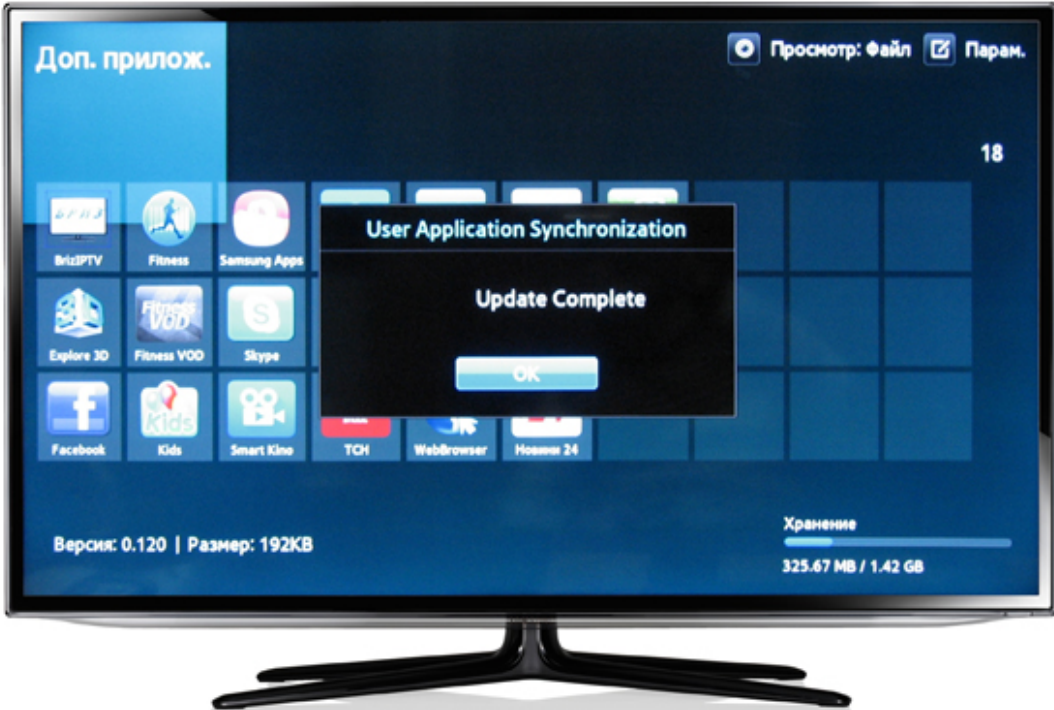

7. Після виконаної операції поверніться назад в головне меню «SMART HUB», в якому з'явиться додаток SmartUp.

Ваш телевізор готовий до перегляду IPTV на SmartTV!